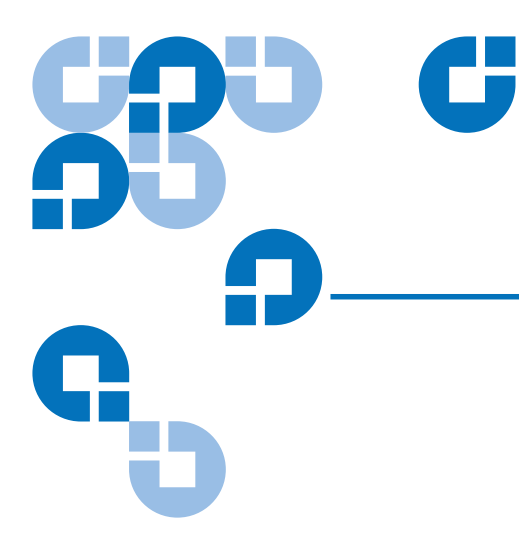

# StorNext 3.0 Upgrade Guide

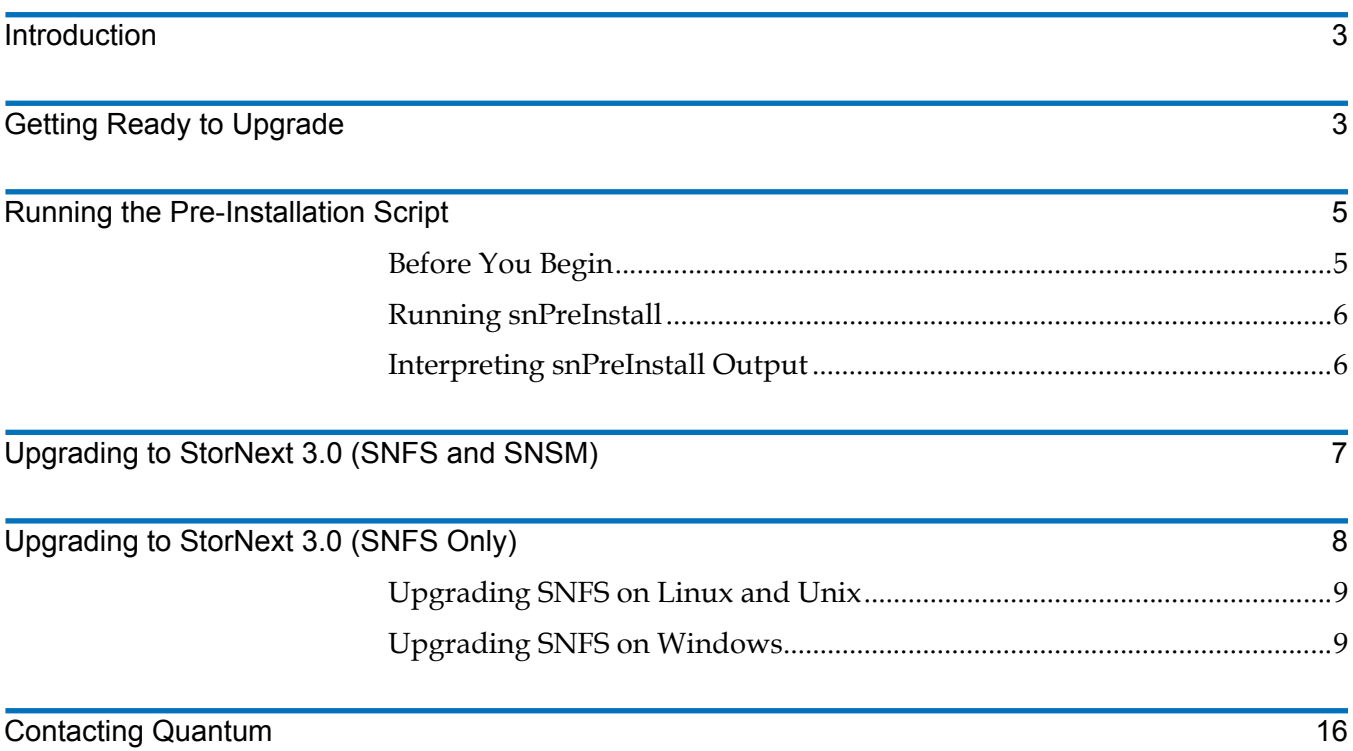

Made in the USA.

Quantum Corporation provides this publication "as is" without warranty of any kind, either express or implied, including but not limited to the implied warranties of merchantability or fitness for a particular purpose. Quantum Corporation may revise this publication from time to time without notice.

#### **COPYRIGHT STATEMENT**

© Copyright 2007 by ADIC®. All rights reserved.

Your right to copy this document is limited by copyright law. Making copies or adaptations without prior written authorization of Quantum Corporation is prohibited by law and constitutes a punishable violation of the law.

#### **TRADEMARK STATEMENT**

ADIC, Quantum, DLT, DLTtape, the Quantum logo, and the DLTtape logo are all registered trademarks of Quantum Corporation. SDLT and Super DLTtape are trademarks of Quantum Corporation.

Other trademarks may be mentioned herein which belong to other companies.

### <span id="page-2-0"></span>**Introduction**

This document provides information about upgrading to StorNext 3.0 from a previous version. Instructions are provided for metadata controllers (MDCs) running both StorNext File System (SNFS) and StorNext Storage Manager (SNSM), as well as for MDCs running SNFS only.

For upgrade procedures, or to learn how to contact Quantum for assistance, see the following sections:

- [Getting Ready to Upgrade on page](#page-2-1) 3
- [Running the Pre-Installation Script on page](#page-4-0) 5
- [Upgrading to StorNext 3.0 \(SNFS and SNSM\) on page](#page-6-0) 7
- [Upgrading to StorNext 3.0 \(SNFS Only\) on page](#page-7-0) 8
- [Contacting Quantum on page](#page-15-0) 16

### <span id="page-2-1"></span>Getting Ready to Upgrade <sup>0</sup>

This section includes important information about upgrading to StorNext 3.0. Review the following sections before upgrading:

- [Upgrade Guidelines](#page-2-2)
- [Converting a Metadata Controller Running IRIX](#page-3-0)
- [Upgrading HA Systems](#page-3-1)
- [Upgrading the Client Software](#page-3-2)

### <span id="page-2-2"></span>**Upgrade Guidelines**

Before upgrading StorNext, review the following upgrade guidelines:

• The trashcan feature has been removed in StorNext 3.0. Before upgrading to StorNext 3.0, you must empty the trashcan on all file systems where this feature is enabled. If the trashcan directories are not removed, the upgrade will fail.

To empty the trashcan on a file system where it is enabled, change to the file system directory (for example **/stornext/snfs1**). Then, at the command prompt, type:

rm -rf TrashCan

Repeat this procedure for all file systems.

• Before upgrading, make sure there is no I/O activity. On the StorNext home page, the number of store candidates should be 0. For tape drives, make sure no media is mounted and no read/write operations are being performed. If there is I/O activity, wait for the I/O activity to complete before upgrading. If you attempt to perform an upgrade during a period of high activity, the upgrade may fail.

Introduction 3

- Before upgrading, Quantum recommends reviewing system configuration settings and performing a backup procedure to back up StorNext configuration files.
- Before upgrading, Quantum recommends storing all files. (If you do not store files prior to upgrading, Quantum recommends running a rebuild policy after the upgrade.)
- Before upgrading, Quantum recommends making sure all tape drives are at approved firmware levels. After upgrading, you may not be able to use drives that are not running an approved firmware version.
- Because the metadata dump format has changed in StorNext 3.0, a metadata dump is automatically performed during the upgrade process. Depending on the size of the file system, this can extend the time required to complete the upgrade.
- After upgrading, your StorNext license remains valid. You do not need to request a new licence if the system ID does not change.

### <span id="page-3-0"></span>**Converting a Metadata Controller Running IRIX** 0

StorNext 3.0 does not support metadata controllers running the SGI IRIX operating system. To upgrade to StorNext 3.0, MDCs running IRIX must be converted to a supported operating system. This conversion must be performed by Quantum Professional Services. For more information, or to schedule an IRIX conversion, contact the Quantum Technical Assistance Center (see [Contacting](#page-15-0)  [Quantum on page](#page-15-0) 16).

**Note:** The StorNext 3.0 client software continues to support IRIX.

### <span id="page-3-1"></span>**Upgrading HA Systems**

Upgrades for MDCs running in a High Availability (HA) Failover environment must be performed by Quantum Professional Services. If your system is running with failover enabled, contact the Quantum Technical Assistance Center (see [Contacting Quantum on page](#page-15-0) 16).

### <span id="page-3-2"></span>**Upgrading the Client Software**

To upgrade to the StorNext 3.0 client software on Linux and Unix systems, install the new client software package. There is no need to uninstall previous versions of the client software. For more information about installing the client software on Linux and Unix, see the *StorNext 3.0 Installation Guide*.

To upgrade to the StorNext 3.0 client software on Windows, follow the procedure in [Upgrading SNFS on Windows on page](#page-8-1) 9.

## <span id="page-4-0"></span>Running the Pre-Installation Script

The StorNext pre-installation script (**snPreInstall**) is included on the StorNext installation CD. When you run **snPreInstall**, you are prompted for information about your system. The pre-installation script uses this information to estimate the amount of local disk space required for SNFS and SNSM support directories. In addition, the script recommends the optimal locations for support directories.

StorNext uses five directories to store application support information. These directories are stored locally on the metadata controller, except for the **Backup** directory, which is stored on the managed file system.

The StorNext support directories are described in **Table 1**.

<span id="page-4-2"></span>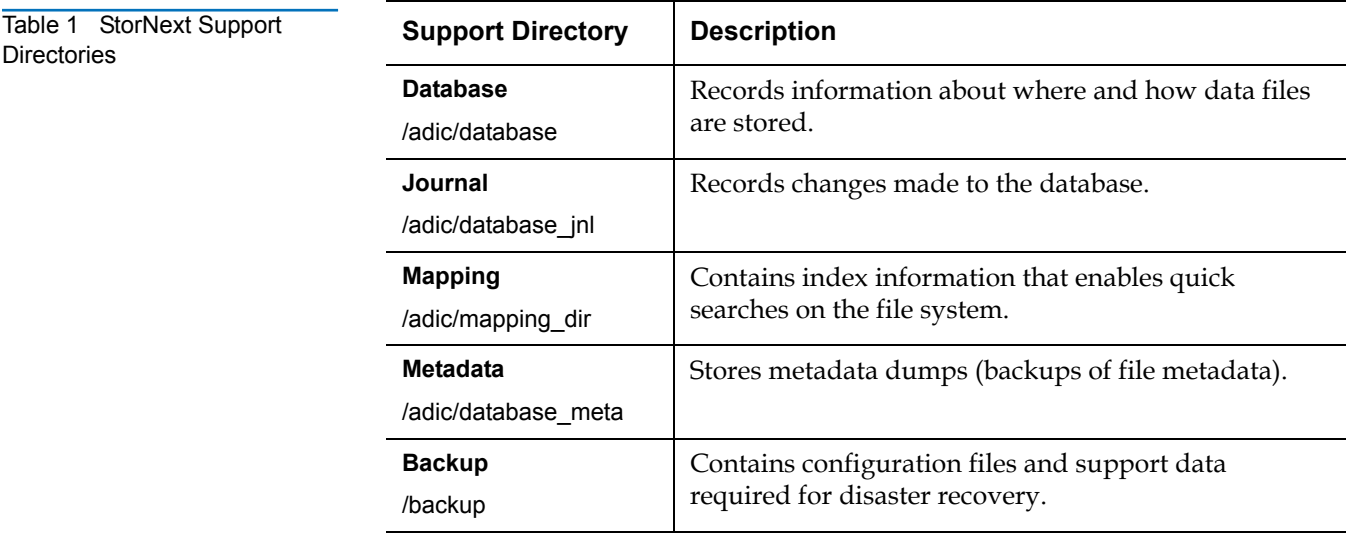

**Directories** 

<span id="page-4-1"></span>**Before You Begin** Before running the pre-installation script, be prepared to answer the following questions:

- Is this an upgrade installation?
- What local file systems can be used to store support information?
- What version of StorNext will be installed?
- What is the maximum number of directories expected (in millions)?
- What is the maximum number of files expected (in millions)?
- How many copies will be stored for each file?
- How many versions will be retained for each file?

**Note:** Keep in mind that storage needs typically grow rapidly. Consider increasing the maximum number of expected directories and files by a factor of 2.5x to ensure room for future growth.

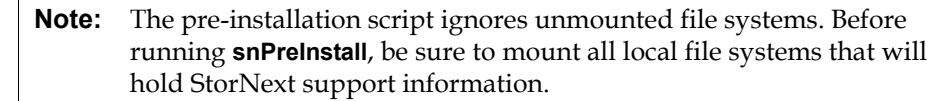

<span id="page-5-2"></span><span id="page-5-1"></span><span id="page-5-0"></span>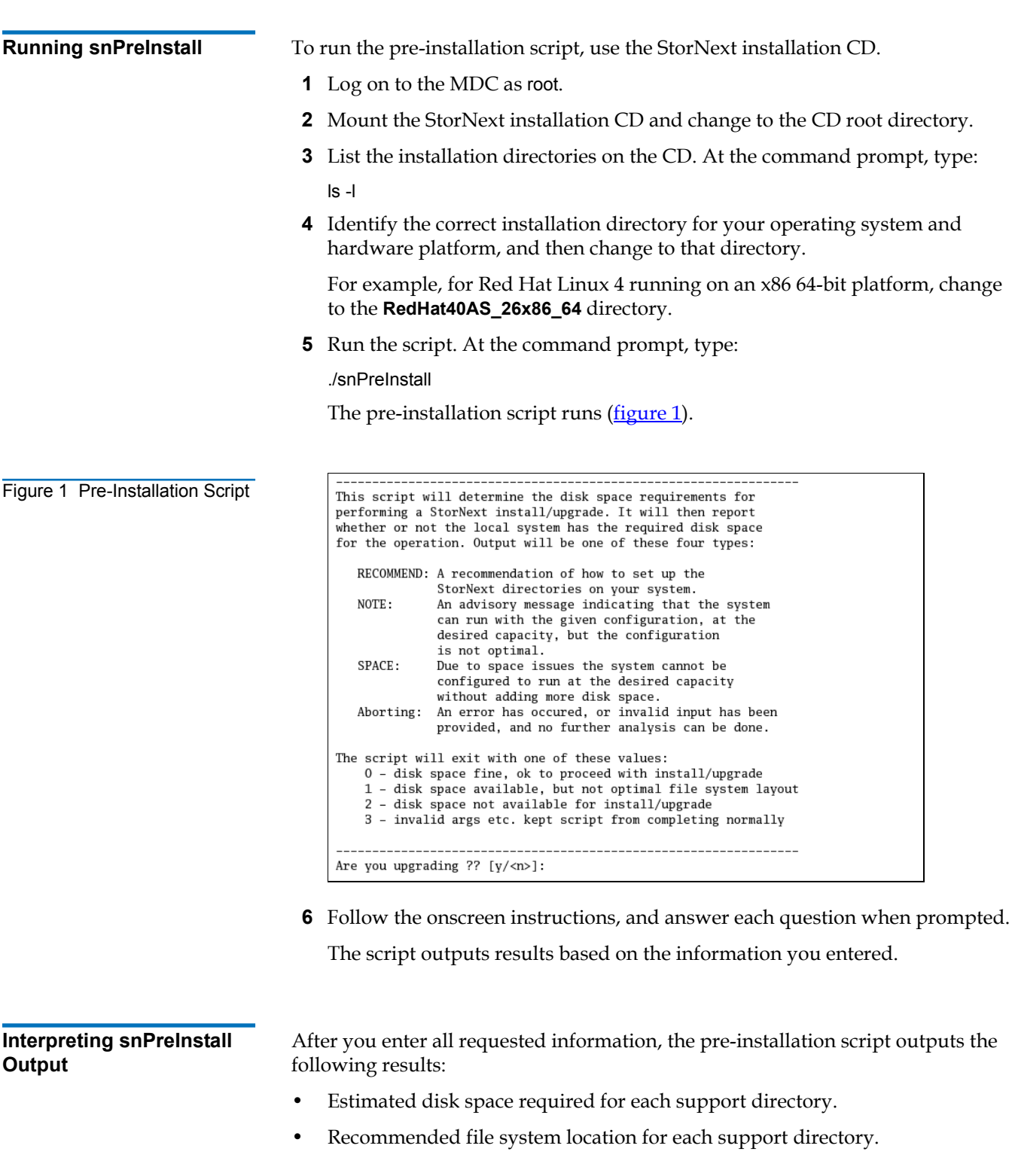

**Tech Tip:** For optimal performance, each support directory (other than the **Backup** directory) should be located on its own local file system, and each local file system should reside on a separate physical hard disk in the MDC.

There are three types of directory recommendations, as indicated by the text preceding the recommendation. The three types of recommendations are described in [Table 2](#page-6-1).

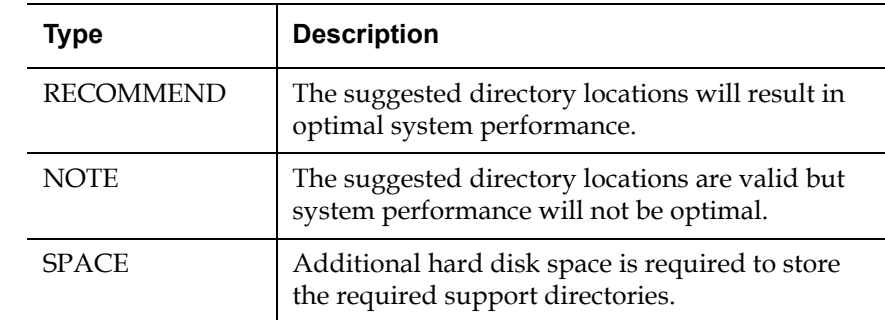

The pre-installation script bases directory location recommendations on the following criteria:

- To aid disaster recovery, the **Database** and **Journal** directories should be located on different file systems.
- For optimal performance, the **Metadata** directory should not be located on the same file system as (in order of priority) the **Journal**, **Database**, or **Mapping** directory.

**Note:** Do not change the location of support directories manually. Instead, use the installation script to specify the location for support directories. For more information, see Upgrading to [StorNext 3.0 \(SNFS and SNSM\)](#page-6-0) or Upgrading to StorNext 3.0 [\(SNFS Only\).](#page-7-0)

## <span id="page-6-0"></span>Upgrading to StorNext 3.0 (SNFS and SNSM) <sup>0</sup>

ls -l

<span id="page-6-1"></span>Table 2 Pre-Installation Script Recommendation Types

> Use the StorNext installation script to upgrade to StorNext 3.0 on a metadata controller running StorNext Storage Manager and StorNext File System. To launch the script, use the correct StorNext installation CD for your operating system.

- **1** Log on to the MDC as root.
- **2** Mount the StorNext installation CD and change to the CD root directory.
- **3** List the installation directories on the CD. At the command prompt, type:

Upgrading to StorNext 3.0 (SNFS and SNSM) 7 7

**4** Identify the correct installation directory for your operating system and hardware platform, and then change to that directory.

For example, for Red Hat Linux 4 running on an x86 64-bit platform, change to the **RedHat40AS\_26x86\_64** directory.

**5** Run the script with the -upgrade option. At the command prompt, type:

./install.stornext -upgrade

The installation script runs (*figure 2*).

<span id="page-7-1"></span>Figure 2 StorNext Installation Script

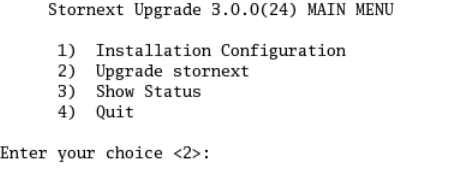

**6** On the Upgrade Menu, type 2 and press **<Enter>**.

The StorNext installation script runs and displays the current progress of the upgrade.

**Note:** To customize the installation, select option 1 on the Upgrade Menu. For more information about changing configuration options, see the *StorNext 3.0 Installation Guide*.

- **7** When the upgrade is complete, press **<Enter>** to return to the Main Menu.
- **8** To exit the installation script, type 4 and press **<Enter>**.
- **9** Run a rebuild policy.

**Note:** Backups are run on some operating systems immediately following the upgrade procedure. Other operating systems run the backup after the next reboot. These backups trigger a metadata dump that (depending on the number of files and the type of hardware) can cause backups to take several hours.

### <span id="page-7-0"></span>Upgrading to StorNext 3.0 (SNFS Only) <sup>0</sup>

To upgrade to StorNext 3.0 on a metadata controller running StorNext File System (without Storage Manager), use the appropriate method for your operating system:

- [Upgrading SNFS on Linux and Unix](#page-8-0)
- [Upgrading SNFS on Windows](#page-8-1)

<span id="page-8-2"></span><span id="page-8-0"></span>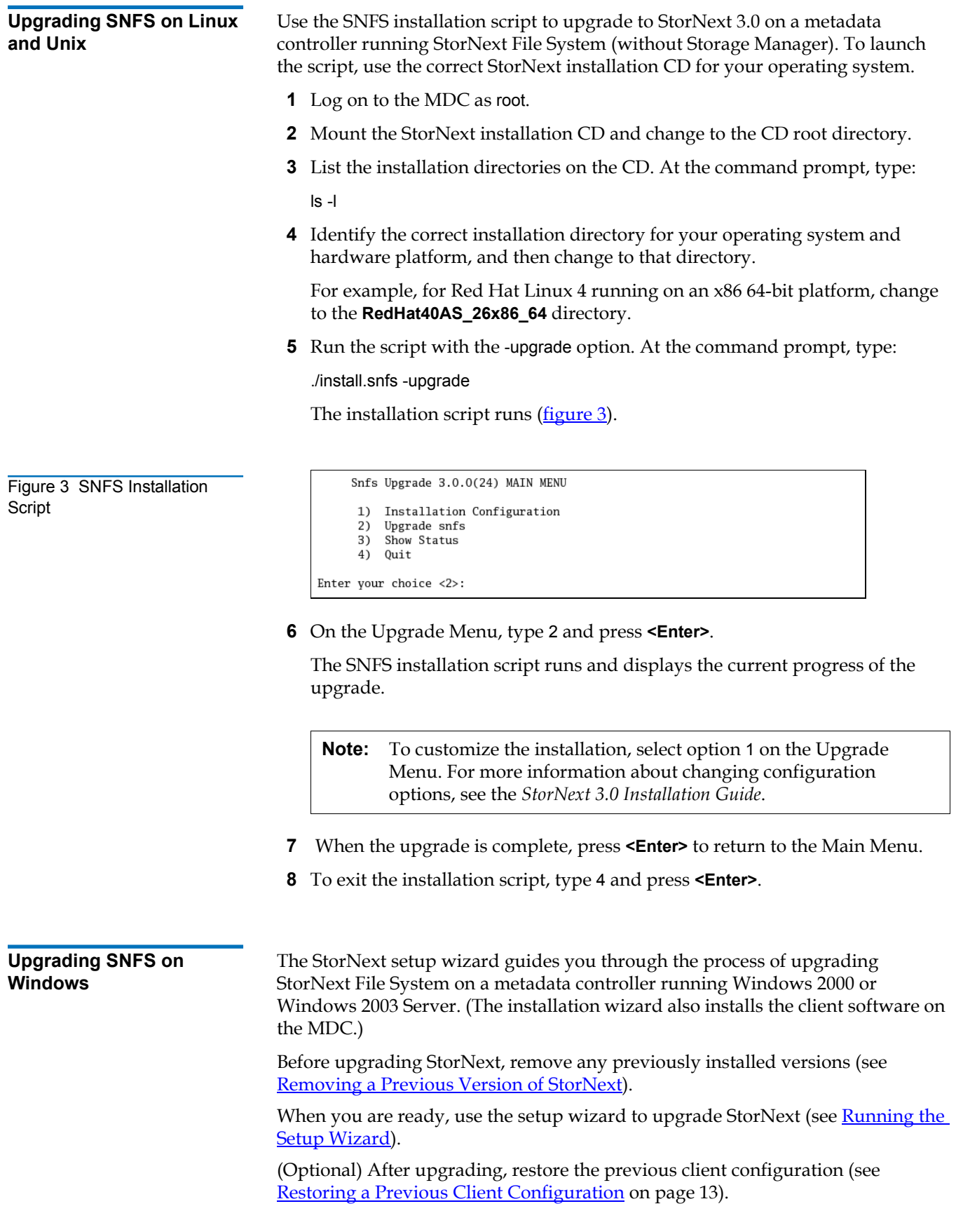

<span id="page-8-1"></span>Upgrading to StorNext 3.0 (SNFS Only) 9

**Note:** You must log on as an Administrator to install StorNext.

#### **Removing a Previous Version of StorNext**

If a previous version of StorNext exists on the system, you must remove it before installing the new version.

- **1** Insert the StorNext installation CD.
- **2** Browse to the root directory of the installation CD and double-click the file **SnfsSetup32.exe** (32-bit systems) or **SnfsSetup64.exe** (64-bit systems).

The **StorNext Installation** window appears (*[figure](#page-9-2) 4*).

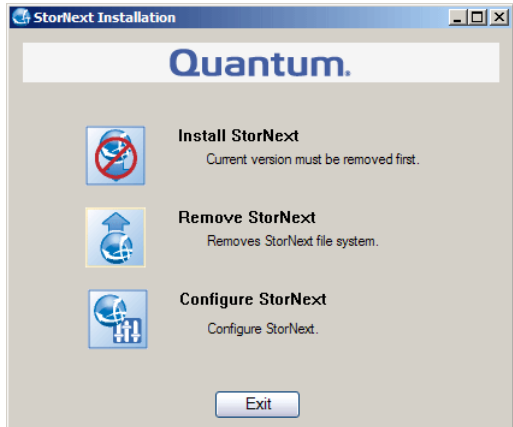

#### **3** Click **Remove StorNext**.

A dialog box appears informing you that the current client configuration has been saved.

- **4** Note the name and location of the saved configuration file, and then click **OK**.
- **5** If prompted, click **Yes** to continue, and then click **OK** to finish the removal.
- **6** When the removal is complete, click **Yes** to reboot the system.

**Note:** After installing the new version of StorNext, you can restore the saved client configuration (see [Restoring a Previous Client Configuration on](#page-12-0)  [page 13\)](#page-12-0).

### <span id="page-9-1"></span>**Running the Setup Wizard**

To launch the setup wizard, use the correct StorNext installation CD for your operating system.

- **1** Insert the StorNext installation CD.
- **2** Browse to the root directory of the installation CD and double-click the file **SnfsSetup32.exe** (32-bit systems) or **SnfsSetup64.exe** (64-bit systems).

The **StorNext Installation** window appears ([figure](#page-10-0) 5).

Upgrading to StorNext 3.0 (SNFS Only) 10

<span id="page-9-2"></span><span id="page-9-0"></span>Figure 4 StorNext Installation Window: Remove StorNext

<span id="page-10-0"></span>Figure 5 StorNext Installation Window: Install StorNext

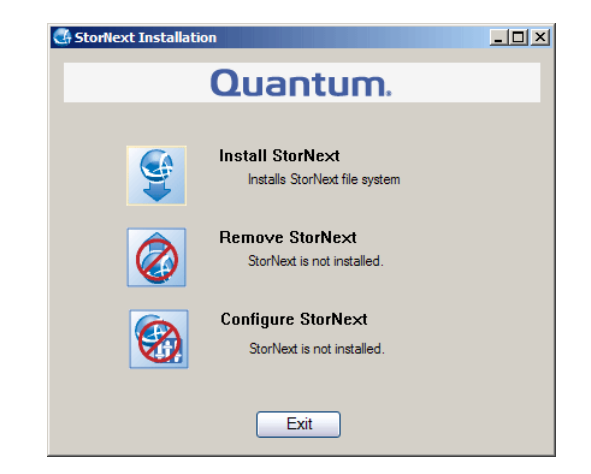

**3** Click **Install StorNext** to begin installation.

The StorNext setup wizard appears (*[figure](#page-10-1) 6*).

<span id="page-10-1"></span>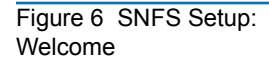

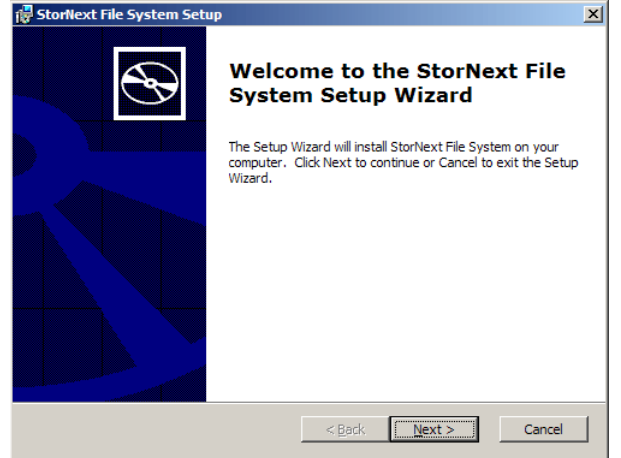

**4** Click **Next** to continue.

The **License Agreement** window appears (*[figure](#page-10-2) 7*).

<span id="page-10-2"></span>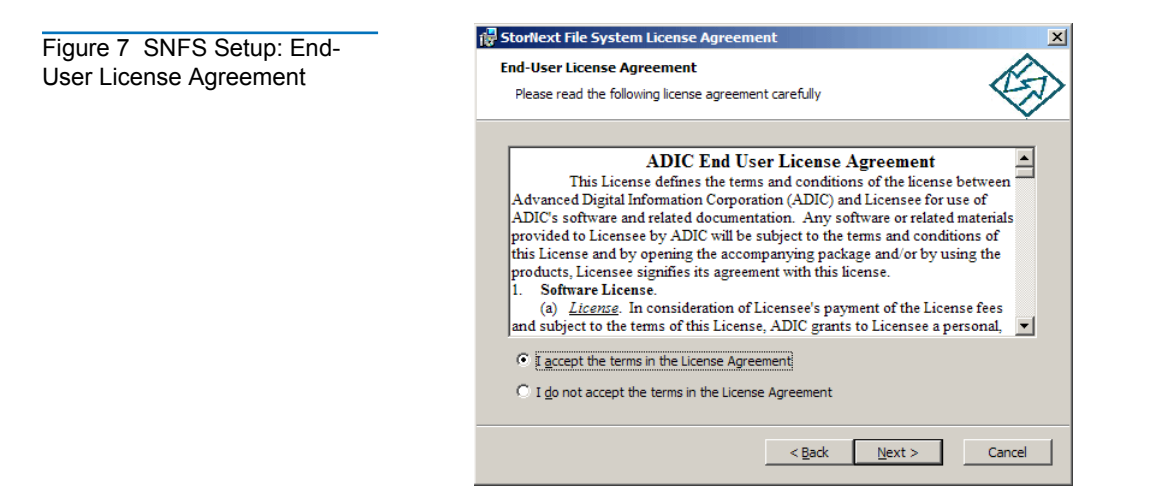

Upgrading to StorNext 3.0 (SNFS Only) 11

**5** Click the option to accept the license agreement, and then click **Next** to continue.

The **Customer Information** window appears (*[figure](#page-11-0) 8*).

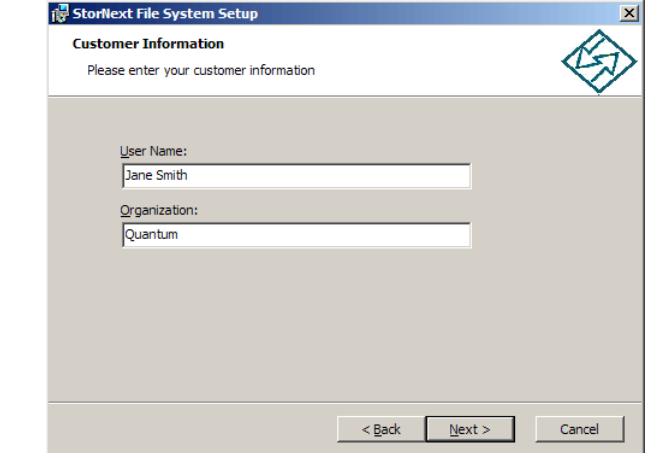

**6** Type your name and the name of your company or organization in the boxes, and then click **Next** to continue.

The **Choose Setup Type** window appears (*figure 9*).

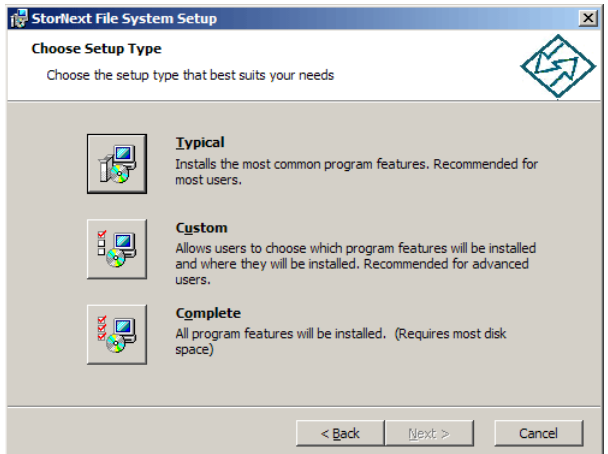

- **7** Click an installation option:
	- **Typical:** (Recommended) Installs StorNext File System, client software, and help files in the default location (**C:\Program Files\StorNext**).
	- **Custom:** Lets you choose which components to install and specify an installation location. When ready, click **Next**.
	- **Complete:** Same as a typical installation.

The **Ready to Install** window appears (*figure 10*).

<span id="page-11-1"></span>Figure 9 SNFS Setup: Choose Setup Type

<span id="page-11-0"></span>Figure 8 SNFS Setup: Customer Information

Upgrading to StorNext 3.0 (SNFS Only) 12

<span id="page-12-1"></span>Figure 10 SNFS Setup: Ready to Install

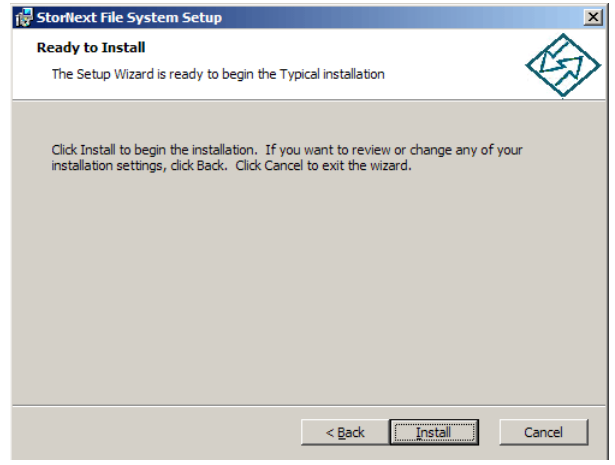

**8** Click **Install** to continue.

Wait while the setup wizard installs StorNext. When installation is complete, the **Finish** window appears ([figure](#page-12-2) 11).

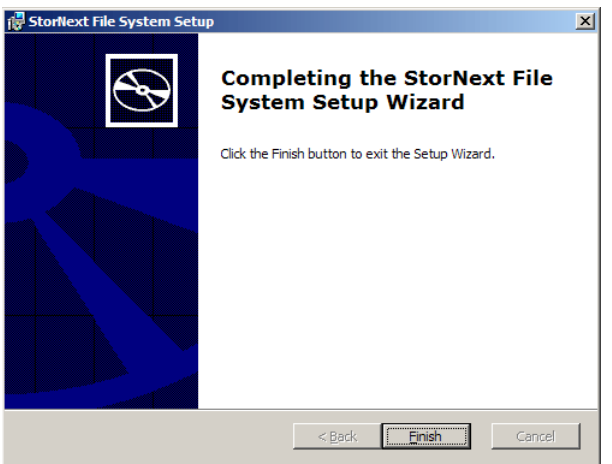

- **9** Click **Finish** to close the setup wizard.
- **10** On the **StorNext Installation** window, click **Exit**.

You are prompted to reboot the system.

**11** Click **Yes** to reboot.

### <span id="page-12-0"></span>**Restoring a Previous Client Configuration**

If you saved a client configuration file (for example, when removing a previous version of StorNext), you can import it after installing StorNext. This configures StorNext using the same settings as the previous installation.

- **1** Insert the StorNext installation CD.
- **2** Browse to the root directory of the installation CD and double-click the file **SnfsSetup32.exe** (32-bit systems) or **SnfsSetup64.exe** (64-bit systems).

The **StorNext Installation** window appears (*[figure](#page-13-0) 12*).

Upgrading to StorNext 3.0 (SNFS Only) 13

<span id="page-12-2"></span>Figure 11 SNFS Setup: Finish

<span id="page-13-0"></span>Figure 12 StorNext Installation Window: Configure StorNext

<span id="page-13-1"></span>Figure 13 StorNext Configuration Window

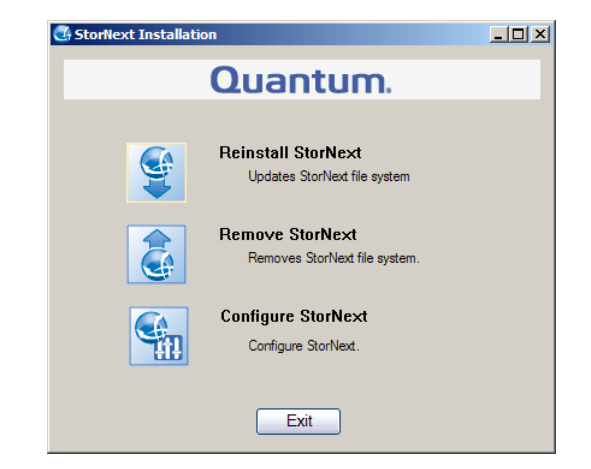

**3** Click **Configure StorNext**.

The **StorNext Configuration** window appears (*[figure](#page-13-1) 13*).

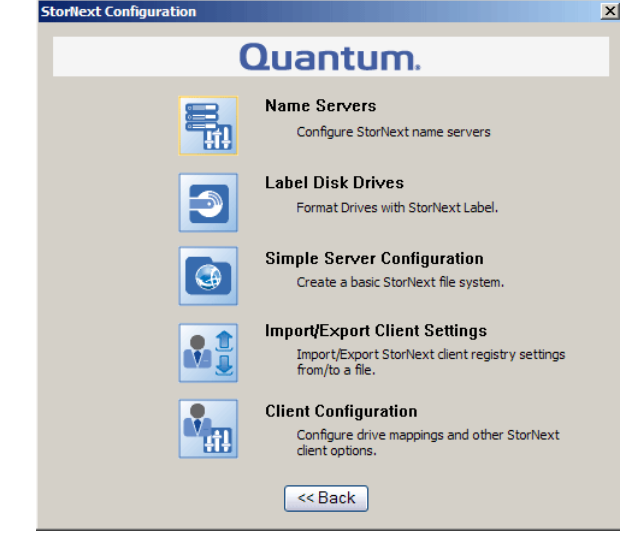

**4** Click **Import/Export Client Settings**.

The **Import/Export Client Configuration** window appears (*[figure](#page-14-0) 14*).

<span id="page-14-0"></span>Figure 14 Import/Export Client Configuration Window

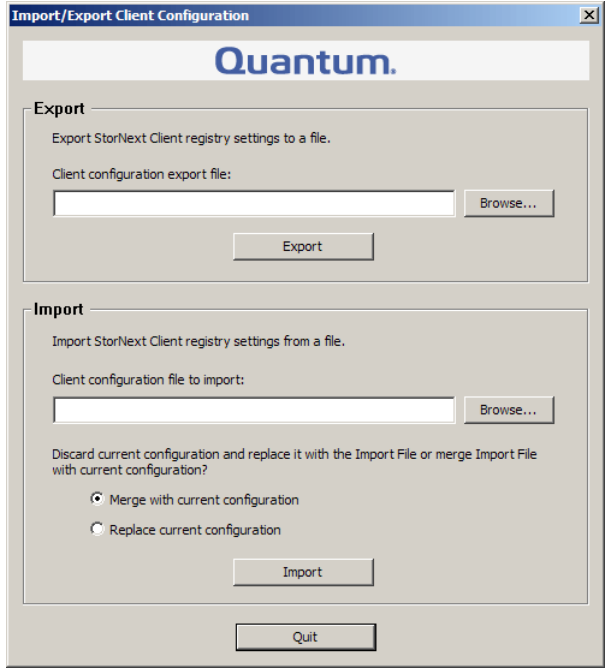

**5** Under **Import**, click **Browse**. Locate the client configuration (**\*.reg**) file to import, and then click **Open**.

Client configuration files saved during removal of a previous version of StorNext are located in one the following directories:

- **C:\SNFS\config\**
- **C:\Program Files\StorNext\config\**

**6** Click an option for handling current configuration settings:

- **Merge with current configuration:** The imported configuration is merged with the current configuration settings.
- **Replace current configuration:** The imported configuration overwrites the current configuration settings.
- **7** Click **Import**, and then click **Yes** to confirm.

A message appears informing you the configuration settings were successfully added to the registry.

**8** Click **OK**, and then click **Quit** to close the **Import/Export Client Configuration** window.

### <span id="page-15-0"></span>**Contacting Quantum**

More information about this product is available on the Customer Service Center website at [www.quantum.com/ServiceandSupport.](http://www.quantum.com/ServiceandSupport) The Customer Service Center contains a collection of information, including answers to frequently asked questions (FAQs). You can also access software, firmware, and drivers through this site.

To request a software upgrade, visit [www.quantum.com/ServiceandSupport/](http://www.quantum.com/ServiceandSupport/Upgrade/Index.aspx) [Upgrade/Index.aspx](http://www.quantum.com/ServiceandSupport/Upgrade/Index.aspx). For further assistance, or if training is desired, contact the Quantum Technical Assistance Center:

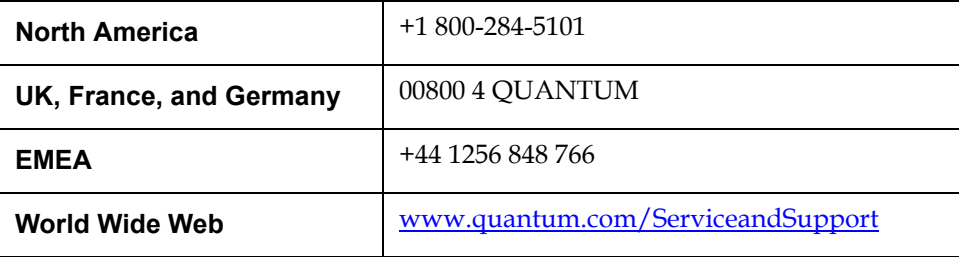

Free Manuals Download Website [http://myh66.com](http://myh66.com/) [http://usermanuals.us](http://usermanuals.us/) [http://www.somanuals.com](http://www.somanuals.com/) [http://www.4manuals.cc](http://www.4manuals.cc/) [http://www.manual-lib.com](http://www.manual-lib.com/) [http://www.404manual.com](http://www.404manual.com/) [http://www.luxmanual.com](http://www.luxmanual.com/) [http://aubethermostatmanual.com](http://aubethermostatmanual.com/) Golf course search by state [http://golfingnear.com](http://www.golfingnear.com/)

Email search by domain

[http://emailbydomain.com](http://emailbydomain.com/) Auto manuals search

[http://auto.somanuals.com](http://auto.somanuals.com/) TV manuals search

[http://tv.somanuals.com](http://tv.somanuals.com/)